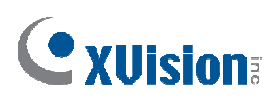

# iPhone 手機連線程式操作說明

----------------------------------------------------------------------------------------------------------------------------------------

版本: DVR10010603 日期: 2010/1/6

## 支援:

- 1. DVR/NVR 需為 v8.3.1 以上版本
- 2. 需安裝 GV-iView 程式, 於 iPhone 或 iPod Touch 裝置
- 3. iPhone OS 需為 v2.2 以上版本

## 安裝手機程式:

- 1. 將您的 iPhone 或 iPod Touch 與電腦連線
- 2. 於 iTunes 商店(APP Store)搜尋 GV-iView

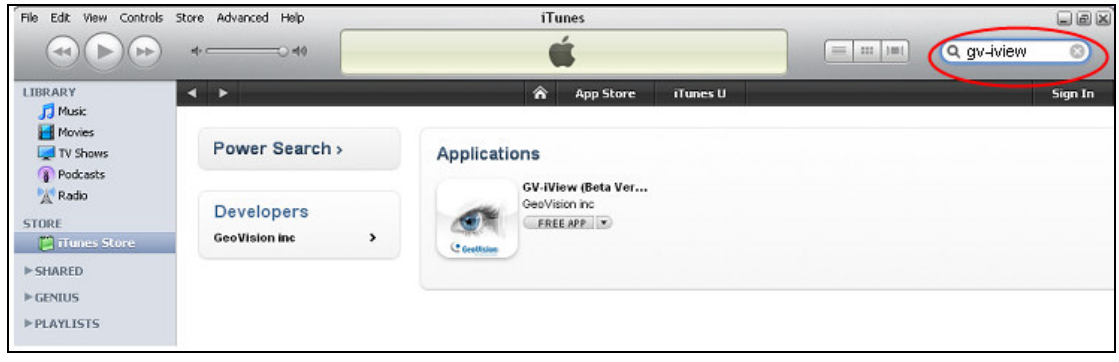

3. 點選 FREE APP(免費程式),輸入您的帳號及密碼,將可以開始下載 GV-iView 程式

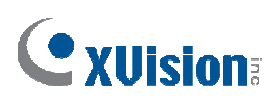

## 監控主機端設定:

1. 於監控主程式介面,點選網路伺服器按鈕,選擇 WebCam 伺服器,點選 JPG 標籤, 選擇產生 JP EG/GIF 檔

----------------------------------------------------------------------------------------------------------------------------------------

- 2. 點選 Mobile 標籤,啟動此服務
- 3. 點選確定以啟動 WebCam 伺服器

注意: 若您有安裝防火牆或 IP 分享器,請確定以下服務連接埠為開放存取狀態: 網頁 HTTP 埠 80, 網頁 HTTPS 埠 443 (若啟動 SSL 功能),影像傳送埠 8866,影像回放 RPB 埠 5511 及 4550/5550 埠

## 手機端設定:

啟動 GV-iView 程式

- 1. 於 iPhone 啟動 GV-iView 程式
- 2. 於登入畫面,輸入 GV-系統 IP 位址, Port(連接埠值)(系統預設為 8866), ID(帳號)及 Password(密碼),點選 Connect(連線),當連線成功將能顯示 6 支攝影機影像
- 3. 若您於 GV-系統 WebCam 伺服器啟動 SSL 加密功能, 請將 HTTPS 選項 切換至 ON (1 的位置), 若預設 SSL 連接埠 443 已被變更, 請於下方 IP 欄位 變更您的 IP 位址, 例如: www. geovision.com.tw: 450 (舉例:若您變更至 450)

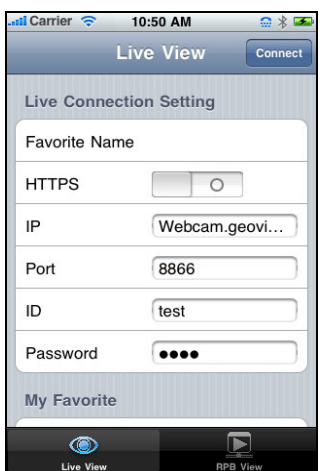

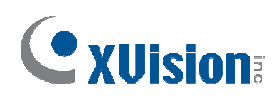

### 當您放大至單一影像時,將出現下列圖示

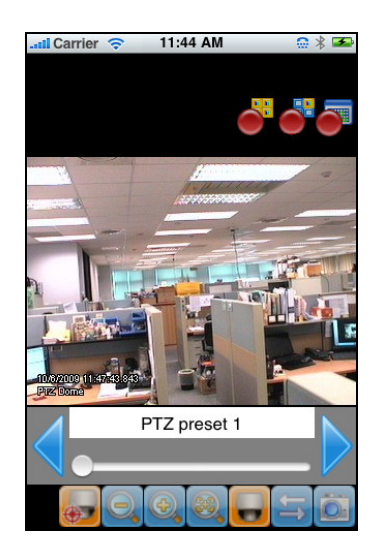

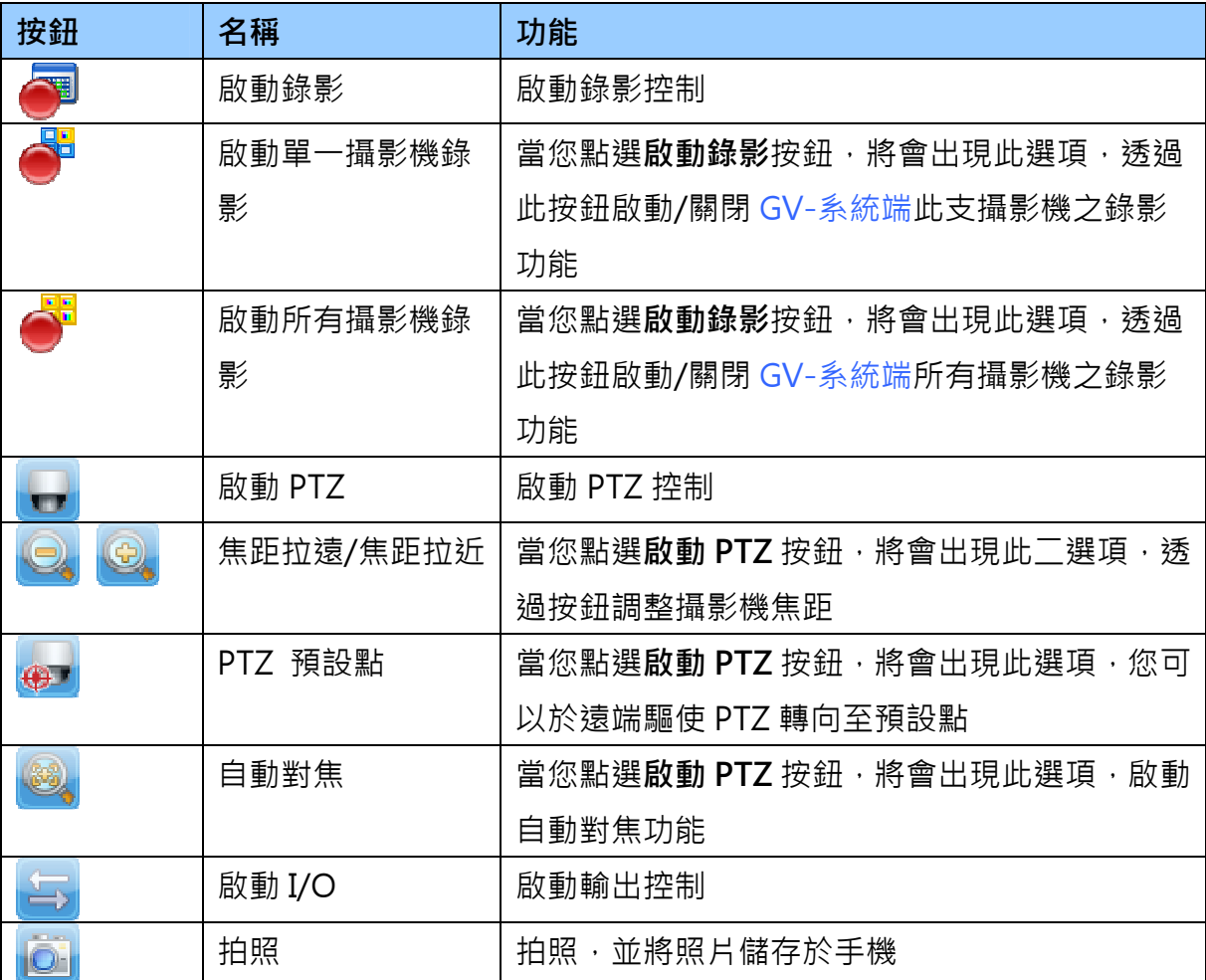

----------------------------------------------------------------------------------------------------------------------------------------

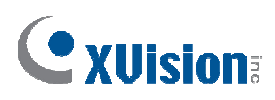

#### PTZ 攝影機速度控制

於 PTZ 攝影機影像上,點選畫面上任何一處,將出現 PTZ 速度設定介面(PTZ Speed Setting),數字越大轉向速度越快

----------------------------------------------------------------------------------------------------------------------------------------

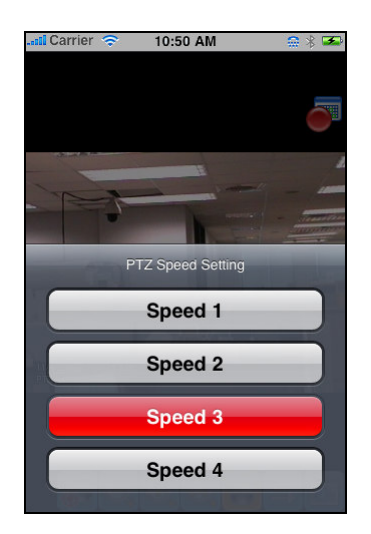

### I/O 輸出 控制

- 1. 點選啟動 I/O 按鈕,出現如下圖畫面
- 2. 使用左及右箭頭按鈕以切換 I/O 模組,使用下方調整桿以切換 I/O 接點

----------------------------------------------------------------------------------------------------------------------------------------

3. 點選文字 IO Module 1 (output: Output 1) 以觸發輸出

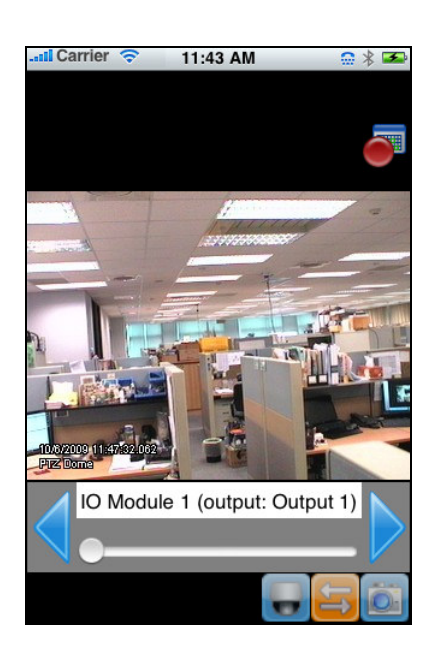

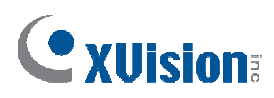

### 通訊錄

於登入畫面,您可以找到通訊錄 My Favorite 選項,您最多可以建立 20 組通訊錄,用 以快速連線

----------------------------------------------------------------------------------------------------------------------------------------

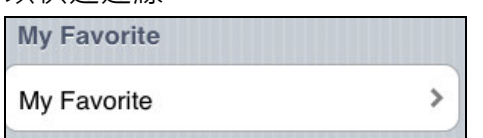

#### 遠端回放錄影資料

1. 於登入畫面,點選 RPB View

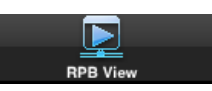

2. 輸入 GV-系統 IP 位址, Port(連接埠) (預設值為 5511),輸入 ID(帳號)及 Password(密碼),您可以透過 RPB Time Setting 欄位,輸入指定日期及時間, 點選 Connect 連線

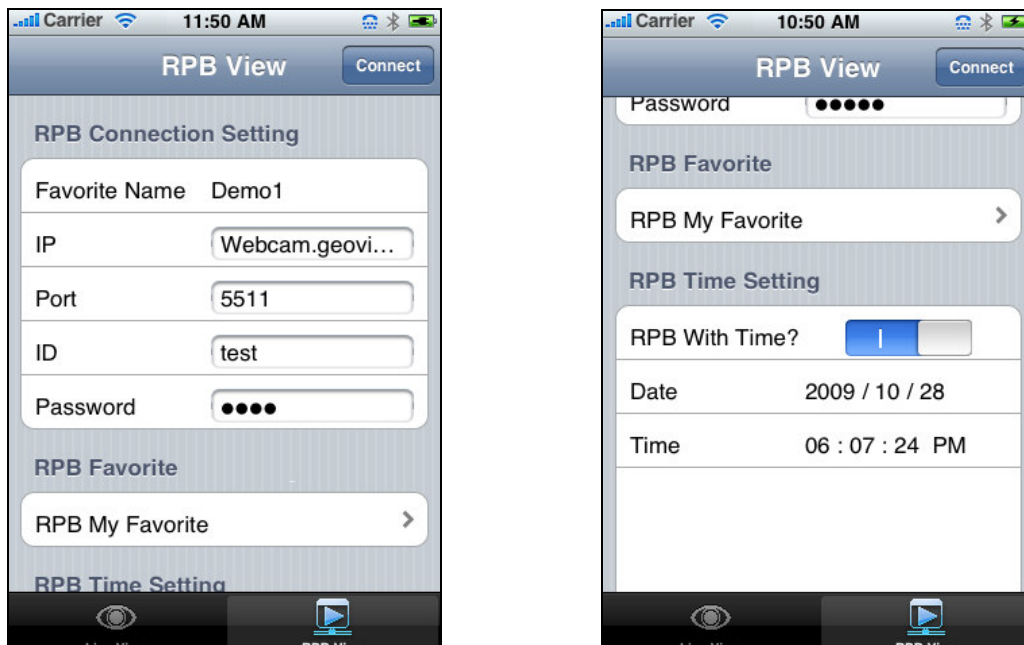

3. 選擇事件清單,點選右上角 Change cam 按鈕,點選所需觀看時間